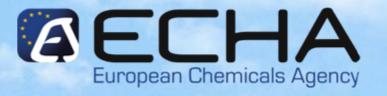

# Notification to the Classification and Labelling Inventory

CLP Conference 24-25 March 2010, Brussels

Terhi Kuljukka-Rabb - Classification Unit

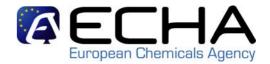

#### **Outline**

- Basic facts about C&L notification under CLP
- Practical steps for the notification
- Details of the notification tools
- Practical manuals for the IT tools
- Principle and practices of the HelpNet service

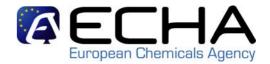

#### **ECHA's role under CLP**

- Regulation (EC) No 1272/2008 on Classification,
   Labelling and Packaging 20 January 2009
  - Managing proposals for harmonised C&L
  - Handling requests for use of alternative names
  - Developing and managing C&L inventory
  - Providing guidance and support
- C&L awareness

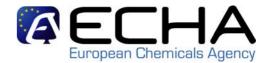

### **C&L Notification – Who?**

- "Any manufacturer or importer, or group of manufacturers or importers ... who place on the market a substance ... shall notify to the Agency ..." (CLP, Art. 40(1))
- Group of Manufacturers / Importers
  - Corporate company with different legal entities
  - Several companies with no specific links
  - SIEF
  - Joint Submission ...
     that agree on a common C&L for the same substance
- C&L for a same substance should be agreed (Art. 41)

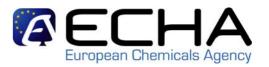

# Only Representatives (OR)?

#### Only Representatives under REACH

- ORs of non-EU manufacturers can fulfil all obligations of importers under REACH, incl. register substances
- Importers are then relieved from their obligation to register the substances imported

#### Only Representatives under CLP?

- ORs have no role under CLP, and are not entitled to notify C&L on behalf of importers
- Importers need not notify the C&L, if the substance has been registered by OR
- If OR is also importer, he can notify C&L on behalf of "Group of Manufacturers / Importers"

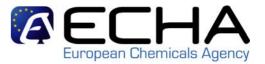

### **C&L Notification - What and When?**

- Which substances? (CLP, Art. 39)
  - Substances subject to registration under REACH and placed on the market
  - Other substances meeting classification criteria and placed on the market on their own or in a mixture above concentration limit
     Note! No tonnage trigger!

#### Exemptions

 No notification is required, if the same information has already been submitted as part of a registration dossier

#### Deadline for C&L notification

- Within 1 month after <u>placing on market</u> on or after 1/12 2010
- First deadline: 3 January 2011

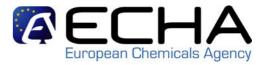

# Practical steps for the notification (I)

- Practical guide 7: How to notify substances to the Classification & Labelling Inventory
  - Will be available on the CLP section of ECHA web site in mid April
- Basic information on C&L notification, e.g.
  - Helps to identify industry obligations
  - Provides general information on notification and the Inventory
  - Advises how to prepare for C&L notification
  - Describes basic features of the different notification tools (incl. limitations)
  - Includes useful links to related guidance and other documents

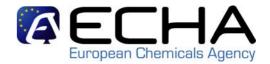

# Practical steps for the notification (II)

#### What information?

- Name and contact details of the notifier
- Identity of the substance (sections 2.1 to 2.3.4 of Annex VI of REACH)
- Classification of the substance according to CLP
- "Reason for no classification"
- Label elements (hazard pictograms, signal words, hazard statements and supplemental hazard statements)

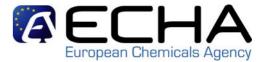

# How to prepare for notification (I)

- 1. List the substances and mixtures you manufacture or import
- 2. Clarify if any are exempted from CLP (cf. Art 1)
- 3. Check if any are subject to REACH registration
- 4. Collect all information on your substances' identity and composition
- 5. Name your substances in line with the guidance on SID
- 6. Check if your substances are listed in Annex VI to CLP
- 7. Gather all available and reliable information on the hazardous properties of your substance if the C&L is not harmonised

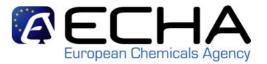

# How to prepare for notification (II)

- Classify your substances by comparing the available information with the classification criteria
- 9. Prepare a scientific justification if you specify a M-factor or set a specific concentration limit (SCL)
- 10. Decide if you want to establish or join a group of manufacturers and/or importers
- 11. Create your C&L notification in the appropriate format
- 12. Create your REACH-IT account (if not done already) and submit your notification

# Group of Manufacturers/Importers

#### REACH-IT Industry User Manual, Part 15

- Stepwise guide on managing your group
- Several screenshots on REACH-IT
- Clear indication of possible actions in creation, management and group/member details pages

#### Content

- Introduction and concept of group of MI
- Navigation overview of the module
- Step by step instructions to manage and create new groups;
- Common error messages

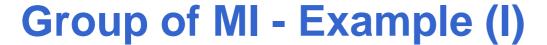

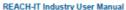

Part 15 - Manage your group of manufacturers or importers

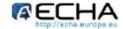

Page 10 of 27

#### 4.1.2 Overview of your groups

The group of MI overview screen can be accessed from the Classification & Labelling menu by selecting the "Manage Groups of Manufacturer(s)/Importer(s)" menu item.

The "Manage the Groups of Manufacturer(s)/Importer(s)" page opens (Figure 3).

From this page, you have an overview of all the groups you have created, and can perform several actions.

Figure 3: Manage the groups of MI

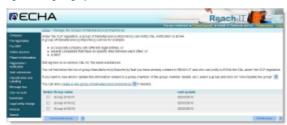

0

If you hover with your mouse pointer over the appropriate 2 symbol you will find further information on each functionality of this page.

You can either start the creation of a new group by clicking on the link <create a new group of Manufacturer(s)/importer(s)», or update the composition of a group by selecting a group and clicking on the link <view/update group» or delete one group.

Table 1: Actions that can be performed on the "Manage the Groups of MF" page

| You want to                          | Action that must be<br>performed                                                                                  | Result                                                                            |  |
|--------------------------------------|----------------------------------------------------------------------------------------------------|-----------------------------------------------------------------------------------|--|
| Start the creation of<br>a new group | Click the link <create a="" new<br="">group of<br/>Manufacturer(s)/Importer(s)&gt;</create>                       | Navigate to Figure 5 where the<br>user will select the creation<br>method.        |  |
| Delete a Group                       | Select a group from the<br>table using the radio button<br>and click the <delete<br>Group&gt; button.</delete<br> | Navigate to Figure 13 where the<br>user will be asked to confirm the<br>deletion. |  |
| View/Edit a Group                    | Select a group using the radio button and click the <view group="" update=""> button.</view>                      | Navigate to Figure 9 where the<br>selected group details will be<br>displayed.    |  |
| View the C&L notified by a group     | This functionality is not yet available.                                                                          |                                                                                   |  |

Release date March 2010

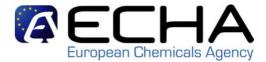

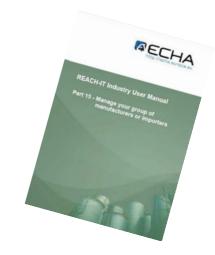

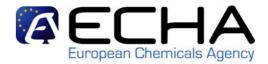

#### Details of the notification tools

- Different tools for preparing C&L notifications
  - IUCLID 5
  - XML creation and Bulk Submission (for companies with many notifications)
  - Online creation and submission via REACH-IT (for companies with few notifications, e.g. SMEs)
- ECHA manuals will be available

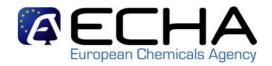

MECHA

### **Notification tools: IUCLID 5.2**

#### REACH-IT Industry User Manual, Part 12

- Stepwise guide on C&L notification creation and submission
- More than 90 screenshots
- Active links to other parts of REACH-IT and ECHA guidance

#### Content

- Introduction, creation of Legal entity
- Creation of a reference substance and a substance dataset
- Details of IUCLID 5.2 sections to be completed
- Creation of a dossier using the "CLP notification" templat
- Export of the notification dossier
- Update of a C&L notification dossier
- Submission in REACH-IT

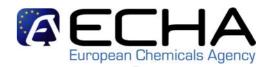

# IUCLID 5.2 - Example (I)

#### 5.7.2.1. Classification - Physical hazards

For all endpoints indicated in the block "Physical hazards", either the two first fields (i.e. the field "Hazard category" (e.g. expl. Div. 1.1) and the field "Hazard statement" (e.g. explosive; mass explosion hazard)) shall be filled in, or the field "Reason for no classification" shall be filled in. (Figure 57)

Figure 57: Specify hazard category and hazard statement for the Physical hazards

|                                         |      | Report Installian |       | Region for to distribution |                      |
|-----------------------------------------|------|-------------------|-------|----------------------------|----------------------|
| Explicited                              | 4. * |                   | 3, 4  | data ledding               | 4 4                  |
| тинира рак                              | 9, 4 |                   | 9, w  | riers recking              | 4,                   |
| Flymm (bits sarcools)                   | 9. + |                   | 9. +  | datalashing                | 4 -                  |
| Delithing gare                          | 3.14 |                   | 3, 4  | ears receip                | 4                    |
| Care unity pressure                     | 4 v  |                   | 3, W  | entraceig                  | 4,1                  |
| PERM WINDOW TIQUICS:                    | 4.4  |                   | 11, w | there i eching             | 4                    |
| Planting Addict:                        | 9, 4 |                   | 15, W | rient lecking              | 4                    |
| Information colorinates<br>and employed | 9.1+ |                   | 9, 4  | data laciting              | 4,<br>4,<br>4,<br>4, |
| Pyrophorio liquinto                     | 4.4  |                   | 4     | earthonis                  | 4                    |
| Pyrophonic anissis                      | 4.4  |                   | 4. *  | BM19599Q                   | 4                    |
| Self-housing columns or and microscope  | 4, 9 |                   | 1, w  | MML Hadding                | 4                    |
| Fall is contact will related            | 9. + |                   | 4.    | data lauting               | 4                    |
| unit flymmable pages                    |      |                   |       |                            |                      |
| creating squar                          | 4.9  |                   | 9, 4  | rhans heddings             | 4                    |
| divisional source.                      | 4.0  |                   | 4. 4  | desirating                 | 4                    |
| Organic perexides                       | 9. + |                   | 9, +  | datalading                 | 4                    |
| Corrector to metals:                    | 4.   |                   | 0, w  | @fs.fs.delog               | 4.5                  |

The following hazard category and hazard statement do not exist in the CLP regulation and shall not be used in your C&L notification:

| Classification endpoint | Hazard<br>category    | Hazard statement         |
|-------------------------|-----------------------|--------------------------|
| Flammable liquids       | Flammable<br>liquid 4 | H227: Combustible liquid |

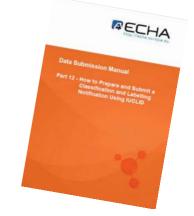

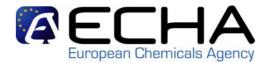

## **IUCLID 5.2 - Example (II)**

#### Data Submission Manual

Part 12 - How to Prepare and Submit a Classification and Labelling Notification Using IUCLID

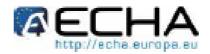

#### 9.3 Step 3: Starting a C&L notification submission

To start the dossier submission, go to the «Classification and Labelling» menu, and click on «Notify a C&L using IUCLID» (Figure 90)

Figure 80: Starting a notification submission

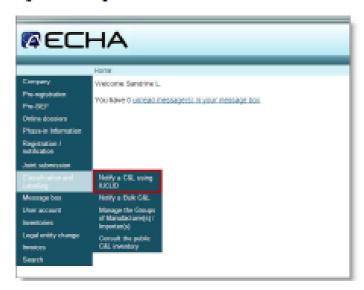

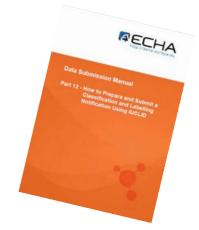

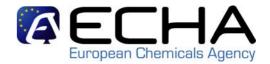

#### **Notification tools: Bulk submission**

- Objectives:
  - Submit in one shot many notifications
  - Dump C&L from centralised data base
  - Reduce the number of submissions
- xml file submitted via REACH-IT
- ECHA will provide an Excel tool for data creation and transfer to xml
  - Will be available in mid April

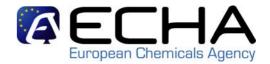

### **Bulk submission tool - Limitations**

- The xml bulk submission can be used only under the following strict conditions:
  - Substances notified must be identified by CAS or EC number,
  - Only one composition for each substance,
  - Not usable if the notifier wants to set an M factor (if not already in Annex VI to CLP)
  - Not usable if the notifier wants to specify a SCL for other hazard classes than the one already given in Annex VI to CLP regulation

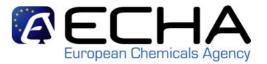

## **Bulk submission – Example**

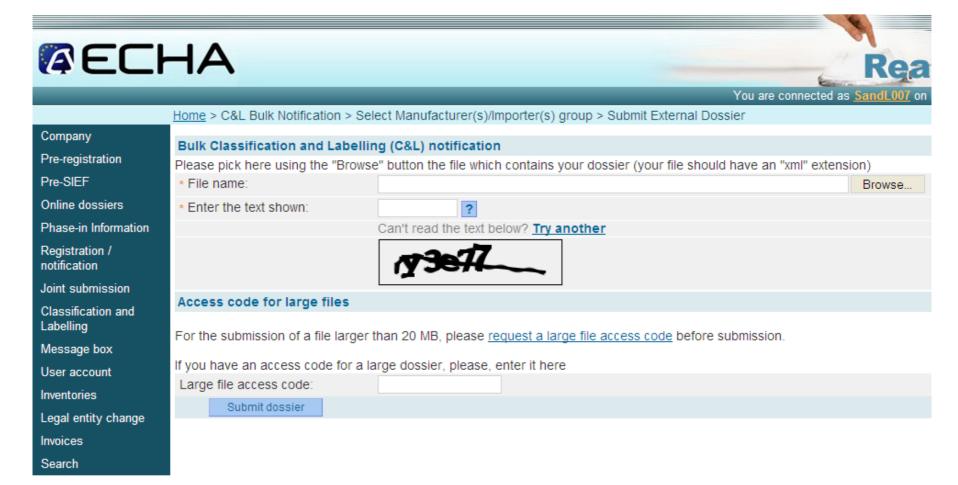

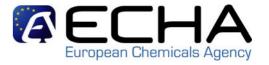

#### **Notification tools: On-line notification**

- SMEs... but not only
- No need to use IUCLID 5
- C&L notification prepared directly in REACH-IT
- Pragmatic approach :
  - ⇒ Reduced fields
  - ⇒ On-line help and guide along the wizard
  - ⇒ Compulsory fields
  - ⇒ Link with the C&L inventory (incl. Annex VI)
  - ⇒"I agree" concept
  - ⇒ Generate a IUCLID 5 dataset that you can reuse later
- Available in June 2010

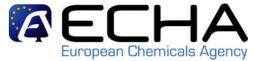

# **On-line notification - Example**

Substance identity Optical information C&L Production site Contact

| Please find below the Harmonised Classification and Labelling related to the substance you want to notify.                                                                  |                                                                                                |                                                        |                                       |  |  |  |  |  |
|----------------------------------------------------------------------------------------------------|------------------------------------------------------------------------------------------------|--------------------------------------------------------|---------------------------------------|--|--|--|--|--|
| Check it and indicate if you want to continue your notification with this C&L or if you want to include further information.                                                |                                                                                                |                                                        |                                       |  |  |  |  |  |
| Fields marked with an asterisk (*) are mandatory.                                                                                                    |                                                                                                |                                                        |                                       |  |  |  |  |  |
| General information                                                                                                    |                                                                                                |                                                        |                                       |  |  |  |  |  |
| Dossier name:                                                                                                    | My new dossier                                                                                 | My new dossier name that I gave in the previous screen |                                       |  |  |  |  |  |
| Type of notification:                                                                                                    | Respect harmo                                                                                  | Respect harmonised classification                      |                                       |  |  |  |  |  |
| Substance type:                                                                                                    | Mono-constitue                                                                                 | Mono-constituent substance                             |                                       |  |  |  |  |  |
| Substance identity                                                                                                    |                                                                                                |                                                        |                                       |  |  |  |  |  |
| Index number                                                                                                    | EC number                                                                                      | CAS number                                             | International Chemical Identification |  |  |  |  |  |
| 200-010-010-7                                                                                                    | 200-010-7                                                                                      | 50-10-2                                                | oxyphenonium bromide                  |  |  |  |  |  |
| Classification                                                                                                    |                                                                                                |                                                        |                                       |  |  |  |  |  |
| Physical hazards                                                                                                    |                                                                                                | Hazard staten                                          | nent                                  |  |  |  |  |  |
| Explosives unst.expl.                                                                                                    |                                                                                                | explosive; seve                                        | explosive; severe projection hazard   |  |  |  |  |  |
| Self-reactive substances and mix                                                                                                    | Self-reactive substances and mixtures self react. type D heating may cause a fire or explosion |                                                        |                                       |  |  |  |  |  |
| Health hazards Hazard statement                                                                                                    |                                                                                                |                                                        |                                       |  |  |  |  |  |
| Acute toxity - oral                                                                                                    | acute tox. cat. 3                                                                              | harmful if swallo                                      | harmful if swallowed                  |  |  |  |  |  |
| Acute toxity - dermal                                                                                                    | acute tox. cat. 2                                                                              | may be harmful                                         | may be harmful in contact with skin   |  |  |  |  |  |
| Acute toxity - inhalation                                                                                                    | - inhalation acute tox. cat. 2                                                                 |                                                        | fatal if inhaled                      |  |  |  |  |  |
| To be continued                                                                                                    |                                                                                                |                                                        |                                       |  |  |  |  |  |
| Labelling                                                                                                    |                                                                                                |                                                        |                                       |  |  |  |  |  |
| Signal word:                                                                                                    | no signal word                                                                                 | v                                                      |                                       |  |  |  |  |  |
| ○ I want to notify the same classification and labelling as the one Harmonised in Annex VI of the CLP ○ I want to notify further classification and labelling information ? |                                                                                                |                                                        |                                       |  |  |  |  |  |
| < < Previous Save and close                                                                                                    |                                                                                                |                                                        |                                       |  |  |  |  |  |

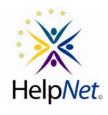

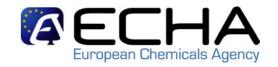

# **HelpNet – Principles and Practices**

- Voluntary network of national REACH and CLP helpdesks
- ECHA acts as focal point
- Successor of former REHCORN since October 2009
- Main objectives
  - Ensure consistent and harmonised advice on REACH and CLP for industry (FAQs on ECHA web site)
  - Forum for discussion and exchange of information relevant for helpdesks
  - Training / workshops for national helpdesks

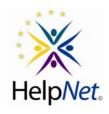

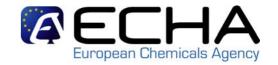

# HelpNet - Tools (I)

- HelpNet Steering Group:
  - REACH helpdesk of 27 EU Member States + Norway + Iceland
  - CLP helpdesk of 27 EU Member States
  - Associated members of European Commission
  - ECHA
  - Observers from Turkey and Croatia and CLP helpdesks of Norway and Iceland
  - Observers of stakeholder helpdesks (A.I.S.E, Cefic, CEPE, CONCAWE, EuPC, IMA-Europe)

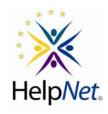

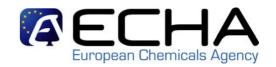

# HelpNet – Tools (II)

- HelpNet Exchange (HELPEX)
  - Web-based IT tool for discussing question and answers by national helpdesks, ECHA and COM
  - Observers do not have access to HELPEX, but contribute to FAQ update

Note: List of national REACH and national CLP helpdesks available on ECHA website:

http://echa.europa.eu/reach/helpdesk/nationalhelp\_contact\_en.asp

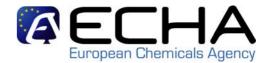

#### **Guide available**

- All relevant guides and manuals will be available on the CLP section of ECHA web site in mid April
  - "Practical steps" guide No 7
  - Industry User Manual Part 6 on dossier submission updated
  - Industry User Manual Part 12 on C&L notification using IUCLID
  - Industry User Manual Part 15 on managing groups
  - Industry User Manual Part 16 on on-line C&L notification
  - Other CLP guidance and FAQs
- C&L session at the 4<sup>th</sup> Stakeholders' Day on 19 May

#### **Conclusions**

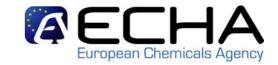

- IUCLID 5.2 available since 15 February 2010
- Bulk submission and Management of groups of manufacturers/importers in REACH-IT since March 2010
- On-line notification will be available in June 2010
- All notification tools compatible with each other
- Start preparing your C&L Notifications NOW

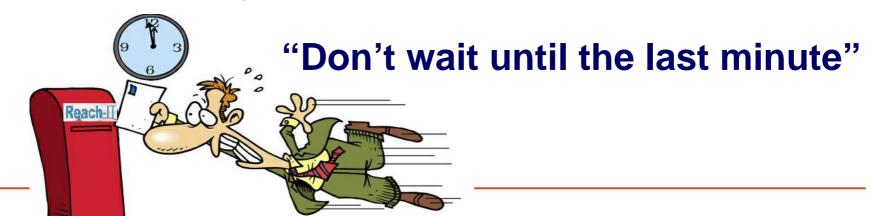